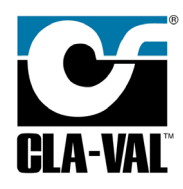

## VC-22D Engine Update Process

- 1. First check current installed Engine. Using navigation keys,
	- Press LONG DOWN (Hold DOWN for 2+ seconds) to access the Tools Menu
	- Navigate to the Information Icon press OK
	- Navigate to Version Tab and read Engine Version
- 2. Download latest Engine, along with the Engine Archive if needed, from Cla-Val Website at:

<https://www.cla-val.com/resources/software-and-driver-library>

\*\*SPECIAL NOTE: Engine updates should be done in order.

The order is:

- 1.7.0, 1.7.1.9, 1.7.2.6, 1.8.0.3, 1.8.1, 1.8.4, 1.9.0, 2.0.0, 2.0.1, 2.1.0, 2.2.0, 2.3.1, 2.4.0, 2.5.0, 2.5.2, 2.6.0, 2.70, 2.8.0, 2.8.2, 2.8.3 (all found in Engine Archive .zip)
- Latest as of 10-20-2023 is **2.8.5** (downloaded separately, not in Archive)
- Contact factory for Engines not listed on Cla-Val Website
- 4. Transfer required Engine .tar files to a USB memory stick

\*\*NOTE: Extract the engine.tar files from the downloaded .zip folders. The .tar is what needs to be moved to the USB, do not extract the files from within the .tar.

- 5. To update the Engine from USB memory stick
	- Press LONG DOWN (Hold DOWN for 2+ seconds)
	- Navigate to Right Arrow Icon (next screen) press OK
	- Navigate to Advanced Icon press OK
	- Navigate to Engine Update Icon press OK
	- Navigate to USB press Right Arrow to access USB files or open folders
	- Navigate USB files to select desired Engine to install press OK
	- Update process will take 2-3 minutes and will prompt you to restart to finish setup
	- Check if installed Engine was updated using Step 1 procedure.